# *L* Živé knihy

## **Technické a softvérové odporúčania pre nahrávanie ukážok z kníh**

Verzia: 23.3.2015

Dobrý deň milí predčítači!

Kvalitnú zvukovú MP3 ukážku z knihy môžete vytvoriť nasledovne:

- 1. Nahranie ukážky prostredníctvom USB kondenzátorového mikrofónu; alebo
- 2. Nahranie ukážky prostredníctvom profesionálneho diktafónu; alebo
- 3. Nahranie ukážky v profesionálnom zvukovom štúdiu (táto forma nie je bežne dostupná, ale niektorí naši predčítači, najmä budúci herci, moderátori a autori kníh, túto možnosť radi využívajú)
- 4. Nahrávanie, editovanie, strih, odšumenie a normalizovanie nahrávky v programe AUDACITY;
- 5. Označenie MP3 nahrávky a nahranie do databázy [www.ziveknihy.sk](http://www.ziveknihy.sk/)
- 6. Doplnkové nahrávacie odporúčania:

### Ad.1 Nahranie ukážky prostredníctvom PC a USB kondenzátorového mikrofónu

Odporúčaný je USB kondenzátorový mikrofón, stojan na mikrofón a ochranná sieťka. Naši predčítači používajú rôzne USB mikrofóny, alebo pokiaľ máte záujem o najlepšiu kvalitu za primeranú cenu, vybrali sme pre Vás nasledovné tipy:

[http://www.muziker.sk/studio-podium/mikrofony/usb-mikrofony/p/210724-auna-MIC-900B-](http://www.muziker.sk/studio-podium/mikrofony/usb-mikrofony/p/210724-auna-MIC-900B-Black)[Black](http://www.muziker.sk/studio-podium/mikrofony/usb-mikrofony/p/210724-auna-MIC-900B-Black)

alebo

[http://www.muziker.sk/studio-podium/mikrofony/usb-mikrofony/p/210723-auna-MIC-900B-](http://www.muziker.sk/studio-podium/mikrofony/usb-mikrofony/p/210723-auna-MIC-900B-Silver)[Silver](http://www.muziker.sk/studio-podium/mikrofony/usb-mikrofony/p/210723-auna-MIC-900B-Silver)

#### Ad.2 Nahranie ukážky prostredníctvom profesionálneho diktafónu

Naši predčítači používajú rôzne profesionálne alebo poloprofesionálne diktafóny. Pokiaľ máte záujem o najlepšiu kvalitu za primeranú cenu, vybrali sme pre Vás nasledovné tipy:

[http://www.olympusobchod.sk/katalog/zaznamniky-416395/olympus-zaznamnik-dm-650-](http://www.olympusobchod.sk/katalog/zaznamniky-416395/olympus-zaznamnik-dm-650-ART03583) [ART03583](http://www.olympusobchod.sk/katalog/zaznamniky-416395/olympus-zaznamnik-dm-650-ART03583)

[http://www.olympusobchod.sk/katalog/zaznamniky-416395/olympus-zaznamnik-ls-12-](http://www.olympusobchod.sk/katalog/zaznamniky-416395/olympus-zaznamnik-ls-12-ART04758) [ART04758](http://www.olympusobchod.sk/katalog/zaznamniky-416395/olympus-zaznamnik-ls-12-ART04758)

Pre správne nastavenie diktafónu OLYMPUS je potrebné vykonať nasledovné kroky:

1. v Menu záznamníku nastaviť mikrofón: voľba mikrofónu - centrálny mikrofón zap.;

- 2. Citlivosť mikrofónu nízka;
- 3. Režim záznamu MP3 v najvyššej kvalite 320kbps
- 4. Úroveň záznamu automatická
- 5. Nízkofrekvenčný filter vypnutý

Vyššie uvedené profesionálne diktafóny majú v rámci svojho balenia dodávaný aj softvér na editovanie a úpravu vytvorených MP3 nahrávok a tak odpadá potreba používania programu AUDACITY.

#### Ad. 3 Nahrávanie a editácia v profesionálnom zvukovom štúdiu

Nahrávanie a editácia v profesionálnom zvukovom štúdiu predstavuje najlepší spôsob vytvorenia zvukových čítaných ukážok z kníh. V prípade, ak to s kariérou profesionálneho hlasu myslíte vážne, potom by ste si mali vytvoriť vaše ukážky v niektorom z mnohých nahrávacích štúdii pôsobiacich na Slovensku. V rámci jednej hodiny sa dá nahrať až 3-5 kvalitných zvukových nahrávok. Táto vstupná investícia sa Vám vyplatí už pri prvej, profesionálne nahranej audio knihe.

Pozrite si zoznam hudobných nahrávacích štúdii:

**[http://www.zoznam.sk/katalog/Kultura-umenie-media/Hudba/Nahravacie-zvukove](http://www.zoznam.sk/katalog/Kultura-umenie-media/Hudba/Nahravacie-zvukove-studia/)[studia/](http://www.zoznam.sk/katalog/Kultura-umenie-media/Hudba/Nahravacie-zvukove-studia/)**

Ad. 4 Odporúčaný nahrávací softvér

Odporúčaný nahrávací softvér dostupný voľne na internete - AUDACITY: <http://audacity.sourceforge.net/download/?lang=sk> Samozrejme môžete použiť akýkoľvek kvalitnejší softvér.

Odporúčaný softvér na export nahrávky z programu AUDACITY do formátu MP3: <http://lame.buanzo.org/>

Samozrejme môžete použiť akýkoľvek kvalitnejší softvér.

Odporúčaný technický postup pri nahrávaní:

1. Nastavte si a pracujte s programom AUDACITY tak, ako je to uvedene v tejto video ukážke:

<https://www.youtube.com/watch?v=HNQyp-hL61Y> <https://www.youtube.com/watch?v=5Sut9cRSP5w> Postup nahrávania zvuku v programe AUDACITY:

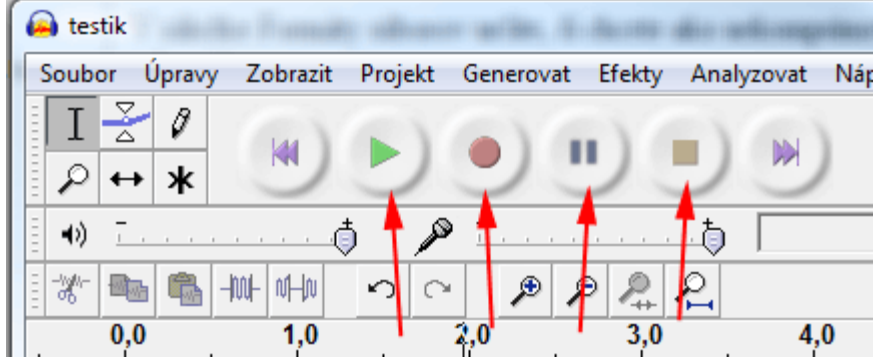

2. Zelené tlačidlo znamená prehrávať.

Červené tlačidlo znamená nahrávať.

Ak už prehrávate, alebo nahrávate, tretie tlačidlo znamená pauzu.

Hnedý štvorček znamená stop. Program prestane nahrávať, alebo prehrávať. Ak chcete začať nahrávanie, stlačte červené tlačidlo a na obrazovke sa začne tvoriť zvuková stopa.

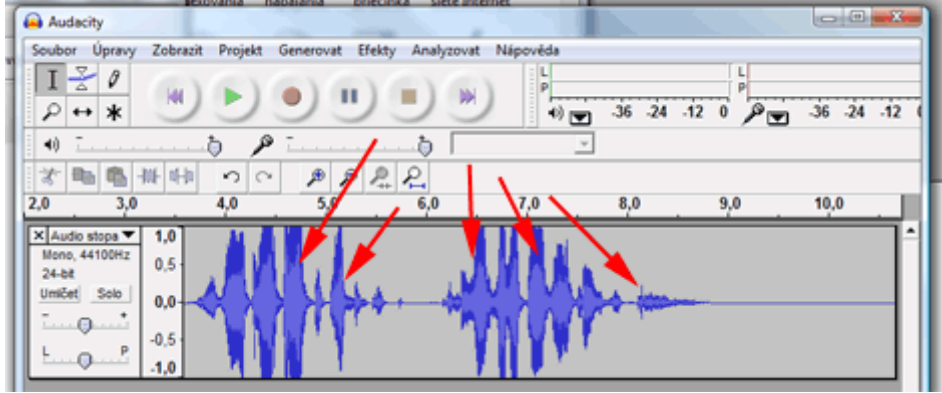

3. Zaznamenaná zvuková stopa sa mení podľa intenzity zaznamenávaného zvuku. Vlna mení svoju farbu a veľkosť. Čím hlasnejšie hovoríte, tým sú zvukové vlny širšie a tmavšie.

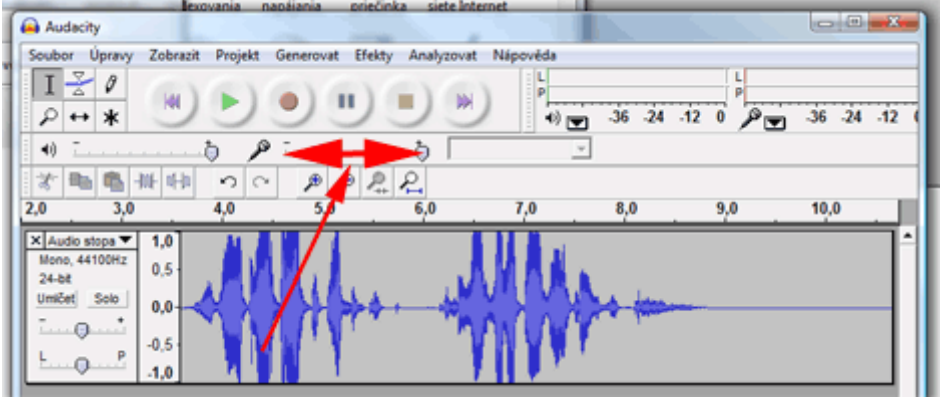

4. Hlasitosť nahrávania sa nastavuje v strede ovládacieho panela. Program AUDACITY týmto nastavením vstupnej hlasitosti umožňuje priamu reguláciu záznamovej úrovne.

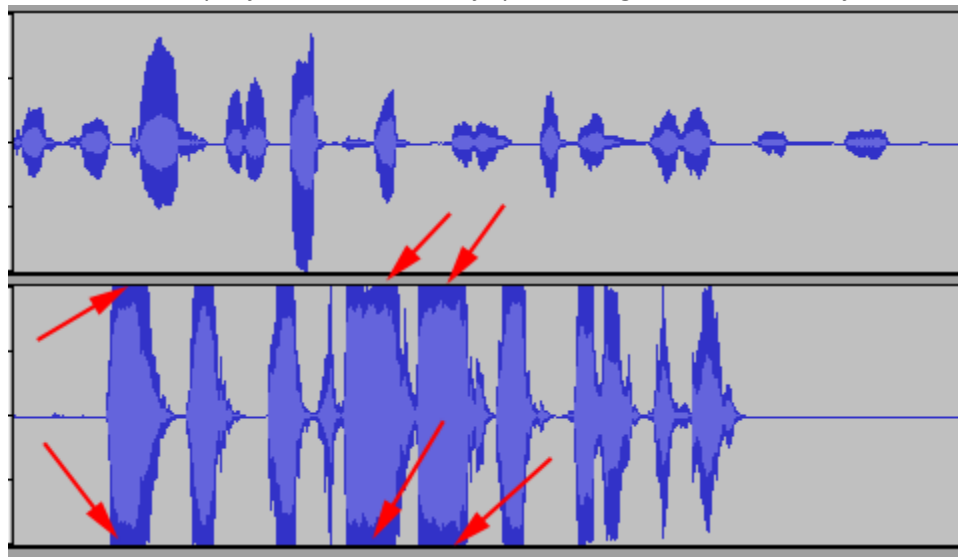

- 5. Horná stopa je nahratá správne. Takmer nikde sa nedotýka okrajov. Naopak spodná stopa sa dotýka okrajov a to je signál, že zvuk bude nepríjemne skreslený.
- 6. No aj opačný prípad nie je ideálny. Príliš slabý záznam zas spôsobí, že záznam bude tichý. Bude ho treba digitálne zosilniť a to bude znamenať straty v kvalite. Preto je vhodné

nahrávať tak, aby sa tmavomodré časti blížili okrajom, no nikdy sa ho nedotkli. Vtedy v AUDACITY získate výbornú kvalitu záznamu.

- 7. Nahrávať z mikrofónu je pomerne ťažká vec. Zdroj zvuku môže mať mimoriadne rozličnú úroveň hlasitosti. Vtedy platí: nastavte AUDACITY tak, aby zvuk nikdy nešiel na dotyk k okrajom zvukovej stopy. Radšej nahrať väčšinu záznamu tichšie. S tichším záznamom sa dá ešte niečo v programe AUDACITY spraviť. So záznamom skresleným príliš hlasným vstupom sa nedá robiť vôbec nič.
- 8. AUDACITY umožňuje uložiť nahraný záznam do svojho interného formátu. To má zmysel, ak robíte na projekte, s ktorým budete ešte neskôr niečo robiť. AUDACITY umožňuje aj export do MP3 súboru (predpokladom k tomuto je, že ste si nainštalovali tento program doplnkový program [http://lame.buanzo.org/.](http://lame.buanzo.org/)
- 9. Pred začatím čítania a po skončení čítania by ste mali nechať približne 3 sekundovú pauzu a až potom nahrávku ukončiť;
- 10. Pred exportom vašej nahrávky do súboru MP3 je potrebné **odstrániť z nahrávky šum** a nahrávku **normalizovať**.

K tomuto je potrebné vykonať nasledovné kroky:

## **Získanie profilu šumu a odstránenie šumu:**

- a) v nahrávke myšou označiť zvukovú časť, v ktorej nehovoríte;
- b) následne vo voľbe EFEKTY/Odstránenie šumu kliknúť na ikonku Získať profil šumu;
- c) následne označiť myšou už celú zvukovú časť a vo voľbe EFEKTY/Odstránenie šumu označiť políčko Odstrániť šum a kliknúť na ikonku – Vyskúšať. Ak ste z odstránením šumu spokojný, potom kliknite na ikonku – OK a šum sa z nahrávky automaticky odstráni.
- **11.** Po odstránení šumu z nahrávky, nahrávku normalizujte nasledovným spôsobom: **Normalizovať**
	- a) označte myšou už celú zvukovú časť nahrávky, z ktorej ste odstránili šum;
	- b) vo voľbe EFEKTY zvoľte voľbu Normalizovať. Nie je potrebne nič nastavovať (horné dve nastavenia v okienku Normalizovať sú vyznačené- odkliknuté ako aktívne a tretie nastavenie nie je vyznačené a teda nepracuje ( pozn. v prípade, že nahrávate stereo mikrofónom, v 2 kanálovom formáte stereo, označíte aj tretie políčko).
	- c) vypočujte si ukážku po normalizovaní nahrávky a ak ste s výsledkom spokojný, stlačte OK a počkajte až program normalizuje celú vašu nahrávku. Normalizácia vašu nahrávku pravdepodobne zosilní a zoslabí tak, aby nahrávka optimálne vyplnila zvukovú stopu (pozri bod 4. a 5. vyššie).

## Ad. 5 Označenie MP3 nahrávky a nahranie do databázy [www.ziveknihy.sk](http://www.ziveknihy.sk/)

Požadované označenie MP3 súboru**: Meno a Priezvisko predčítača - Názov Knihy** (všetko bez diakritiky). Kvalitnú a správne označenú nahrávku môžete nahrať do databázy portálu [www.ziveknihy.sk](http://www.ziveknihy.sk/). Pre nahranie vašej ukážky do databázy sa vyžaduje prihlásenie, ktorému prechádza vytvorenie účtu. Tu si vytvorte vlastný účet nahrávok a prihláste sa: <http://www.ziveknihy.sk/user/login?destination=node/add/audio>

## Ad. 6 Doplnkové nahrávacie odporúčania

- Na prípravu nahrávky by ste mali mať dosť času a mali by ste sa na nahrávanie tešiť. Ak budete mať pri nahrávaní dobrú náladu, potom aj výsledok bude lepší.
- Vypnite telefón a zavrite si dvere na izbe.
- Ideálne je nahrávať ráno a dopoludnia. Vtedy je Váš hlas najvýraznejší.
- Nesnažte sa nahrať celú ukážku naraz. Postupujte po dvoch-troch vetách a potom nahrávanie pauzou zastavte. Nadýchnite sa a potom znovu pokračujte. Keď urobíte pri čítaní chybu, urobte krátku pauzu a vráťte sa očami na začiatok vety, v ktorej ste chybu urobili a začnite znovu čítať od tohto bodu. Neskôr pokazenú časť vety ľahko vystrihnete. Neopakujte iba slovo, alebo skupinu slov, v ktorej ste urobili chybu. To by sa vám neskôr veľmi ťažko upravovalo. Začnite znovu vždy od začiatku celej vety.
- Text, ktorý chcete nahrať, si pred nahrávaním vždy aspoň raz prečítajte. Je to potrebné, aby ste vedeli, čo čítate. Aby ste sa zbavili šumu pri obracaní jednotlivých strán knihy, stránky si vopred preložte, aby sa ľahšie obracali.
- Medzi vetami dodržujte pauzy. Neponáhľajte sa. Nechajte poslucháčov, aby si predstavili to, o čom hovoríte. Uvoľnené tempo Vám pomôže vytvoriť plné zvuky slov a uľahčí vyjadriť emočnú dynamiku čítanej priamej reči.
- Predstavte si, že vaši poslucháči sedia hneď oproti vám.
- Snažte sa udržať stabilnú vzdialenosť od mikrofónu a udržať stabilnú hlasitosť vášho prednesu.
- Pracujte s vašim hlasom dajte mu život. Dajte mu pravdu. Začiatky všetkých predčítačov sú trocha rozpačité a nepôjde to tak ľahko, ako ste si mysleli. Postupne, najmä ak si text vopred prečítate, sa to určite začne zlepšovať, vy sa rozhovoríte, začnete vnímať príbeh a váš hlas začne byť prirodzene dynamický. Na konci čítania bude váš hlas rozhovorený a vy sa budete cítiť veľmi príjemne.
- Prvá skúška uistite sa, že nie ste príliš blízko alebo príliš ďaleko od mikrofónu. Zakaždým, keď budete nahrávať, povedzte pár viet a zistite, ako to znie nahrané.
- Medzi nahrávaniami si vždy dávajte pauzu, napite sa, aby nedošlo k duševnej a hlasovej únave.
- Ak sa Vám nahrávka nepáči, nahrajte časť, s ktorou nie ste spokojný, ešte raz. Ak sa vám nepodarí nahrávku vylepšiť ani následným strihom, nahrajte ju po krátkej pauze ešte raz. Nebuďte ale perfekcionista. Po prvých pokusoch sa začnete určite zlepšovať a celý proces nahrávania sa pre vás stane rutinou.

## **Tešíme sa na Vaše nahrávky**